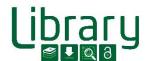

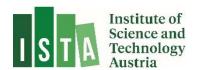

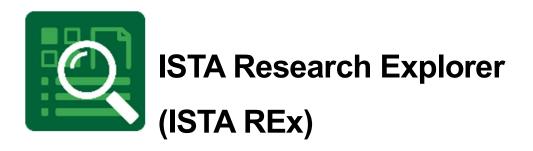

# **Search and Find**

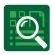

## Contents

| 1 | Wh  | nat is ISTA REx?                           | . 2 |
|---|-----|--------------------------------------------|-----|
| 2 | Ho  | w to use ISTA REx for finding publications | . 3 |
|   | 2.1 | Search Bar                                 | . 3 |
|   | 2.2 | Tabs                                       | . 3 |
|   | 2.3 | Filters                                    | . 4 |
|   | 2.4 | Authors                                    | . 4 |
|   | 2.5 | Research Groups                            | . 5 |
|   | 2.6 | Scientific Service Units (SSUs)            | . 6 |
|   | 2.7 | Grants                                     | . 7 |
| 3 | Exp | port of search results                     | . 8 |

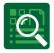

# 1 What is ISTA REx?

**ISTA Research Explorer** (ISTA REx, https://research-explorer.ista.ac.at) is the institutional repository presenting the scholarly output of the Institute (ISTA). It contains all publications (journal articles, conference papers, book chapters, research data, thesis, ...) affiliated to ISTA. Where possible, an Open Access version is included, otherwise the metadata (according to publisher regulations) is available. Additionally, REx also offers the full publication record of all professors before they joined the Institute.

Moreover, ISTA Research Explorer shows the awarded grants which you can link to your publication. Therefore, it shows not only the research achievement of the Institute over the years but also the scientific output of every approved grant. Furthermore, several different citation formats of the entries can be downloaded and easily reused for personal citation management or publication lists.

#### ISTA scientist commitment

Authors at ISTA are requested to enter their publications into the ISTA Research Explorer by themselves not later than two weeks after acceptance of the paper. This helps to keep ISTA REx up to date, since scientists have the most reliable overview of their own publications.

There is no reason to worry about creating wrong or double entries. The library team keeps track of new items and corrects them on a weekly basis. Precise and flawless entries support external visibility and help generate complete publication lists for researchers and for reports on ISTA.

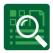

# 2 How to use ISTA REx for finding publications

The repository is quite self-explanatory. The landing page has a search bar and different tabs.

#### 2.1 Search Bar

You can search for specific documents by using the search bar

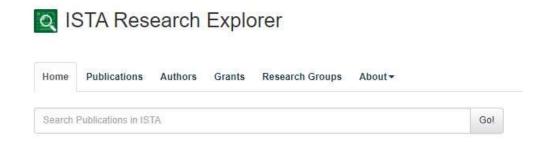

and entering an author name/title of publication/journal title/ISSN/... and confirm with enter or click on "Go!". You will then receive a result list.

#### 2.2 Tabs

Another option is to browse via the tabs to publications/authors/grants or Research Groups. Be aware:

By clicking on the tab Publications, you receive all added items of the repository (including work done by professors before joining ISTA) – the publications on the landing page are already filtered to ISTA affiliated only!

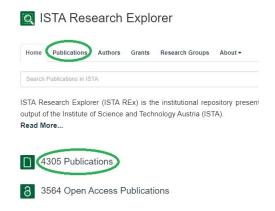

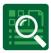

#### 2.3 Filters

Within publications, you have several filter options on the right side to limit your hit list, like publication type or publication year:

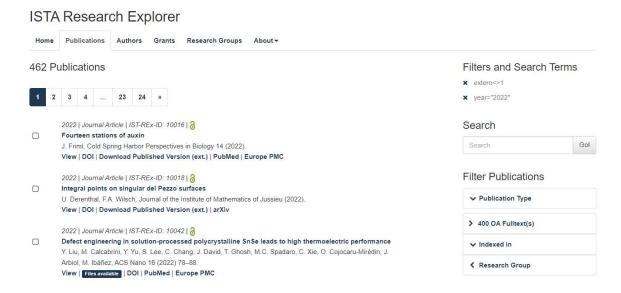

You can remove a chosen filter by clicking the "x". Multiple filters are possible.

#### 2.4 Authors

Go to the tab "Authors" and select the first letter of the requested last name:

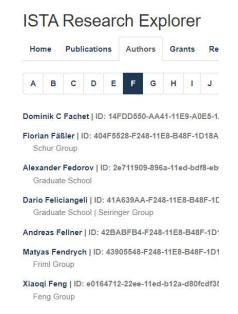

Click on the desired name to see the complete author information (author identifier, Research Group, publication list). In case of a professor, the whole publication output will be listed. For all other researchers, only ISTA affiliated publications are available.

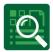

### 2.5 Research Groups

You can also see the scientific output of a whole research group by selecting it via the tab:

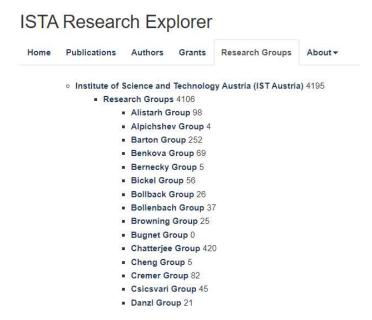

The number behind each group shows all entries affiliated with this research group. Clicking on the group opens an overview of current members and alumni, their publications, research data publications and grants.

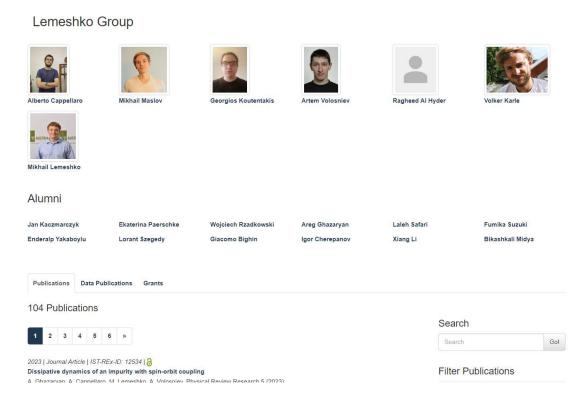

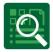

## 2.6 Scientific Service Units (SSUs)

Identical to Research Groups, the scholarly output of SSUs affiliated with ISTA is listed as well.

- Scientific Service Units (SSUs) 164
  - Campus IT 5
  - Electron Microscopy Facility 32
  - Imaging & Optics Facility 53
  - Lab Support Facility 11
  - Library 34
  - Machine Shop 1
  - Nanofabrication Facility 26
  - Nuclear Magnetic Resonance Facility 2
  - Pre-Clinical Facility 5
  - Scientific Computing 13

Additionally, you can track publications acknowledging SSU support:

Imaging & Optics Facility

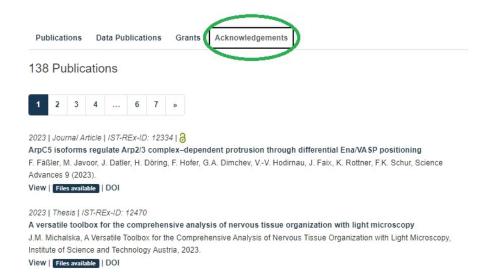

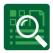

#### 2.7 Grants

All fundings granted to ISTA researchers and scientists are presented in ISTA REx beneath "Grants".

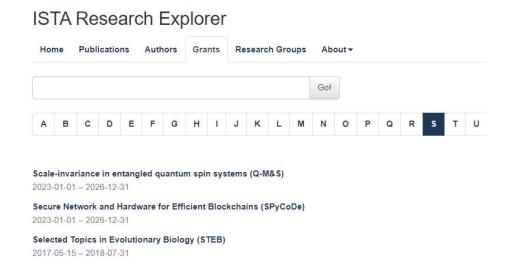

Open the grant you are interested in to get an overview of funding organization, grant number, PI and durance.

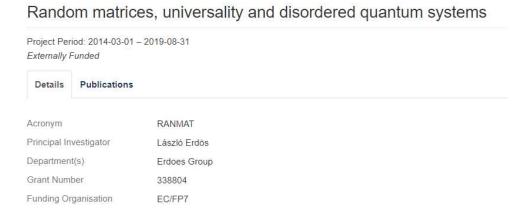

Publications acknowledging a specific grant are linked to the respective grant. Each grant displays which ISTA affiliated publications and research data have been funded by and published within it.

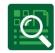

# 3 Export of search results

ISTA Research Explorer enables you to export your created selection in many different formats.

- Refine your search result as needed (by using the filter options)
- Sort the list de- or ascending by using the arrows
- Choose your preferred citation style
- Choose your preferred export option
- Embed your search result in different other systems (using JavaScript or iFrame).
- Finish the export by choosing the desired format

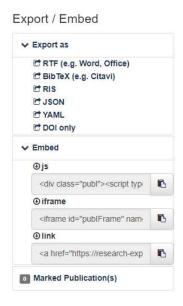

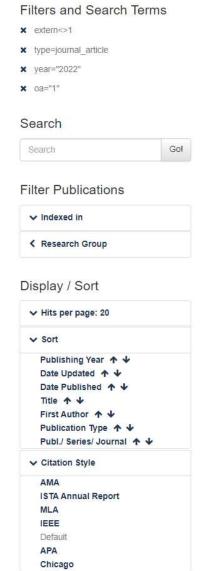

Please let us know if you need any support:

ISTA Library Team

repository.manager@ista.ac.at